日本学生支援機構 【令和2年10月】 【給付奨学金(旧制度)】

## 「在籍報告」の提出(入力)手続き

## はじめに

「在籍報告」は、給付奨学金の受給にあたり、引き続き学校に在籍していること 及び通学形態(自宅通学・自宅外通学)の変更の有無等を確認する大切な手続きで す。在籍報告の提出(入力)がない場合は、令和2年11月から給付奨学金の振込み か止まり、給付奨学生の資格を失うことになりますので、必ず学校の定めた期間内 <u>に手続きを行ってください</u>。

<u>。<br>在籍報告の入力期間:令和2年 10月 5 日(月) ~ 10月 16 日(金)</u>  $(8:00 \times 25:00)$ 

※土・日・祝日も提出 (入力) できます。

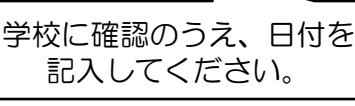

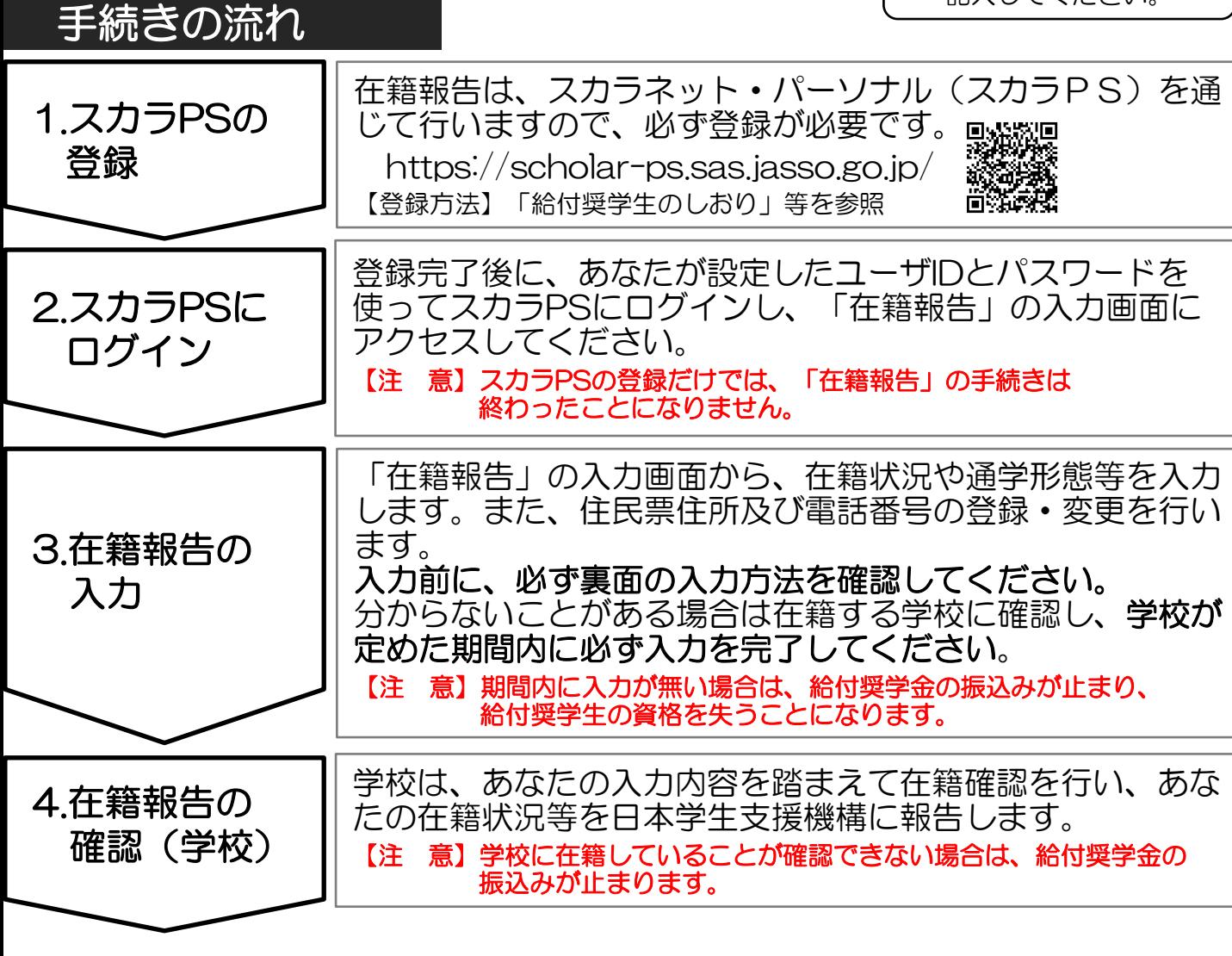

- ・ᡫ学形態が変更となった場合は、ዅ付月᫇を変更する必ᙲがあります。 ただし、平成29年度に採用された人については、通学形態が自宅外通学から 自宅通学に変更となった場合は、給付奨学金を辞退する必要があります (「社会的養護を必要とする人」として採用された者を除く)。
- 
- 「住所を証明する書類」の提出が必要となる場合があります。

## 「在籍報告」入力画面の推奨環境

OS(オペレーティング・システム): Windows 8.1、Windows 10、iOS 11以上、AndroidOS 8.0以上 ブラウザ(ホームページ閲覧ソフト): Internet Explorer 11、Microsoft Edge、iOS版Mobile Safari、 Android版Google Chrome ※ AndroidはGoogle Chrome、iOSはSafariにのみ対応しています。

※ OS: Mac系、ブラウザ: FirefoxやPC版Google Chrome等、上記以外の環境下においては未確認のため、 動作保ᚰしていません。

## 「在籍報告」の入力方法

スカラネットパーソナル (スカラPS) にログインし、「在籍報告」のタブを選択し ます。画面の注意事項を確認の上、あなたの給付奨学金の奨学生番号が表示された ボタンを押すと、在籍報告の入力画面に進むことができます。

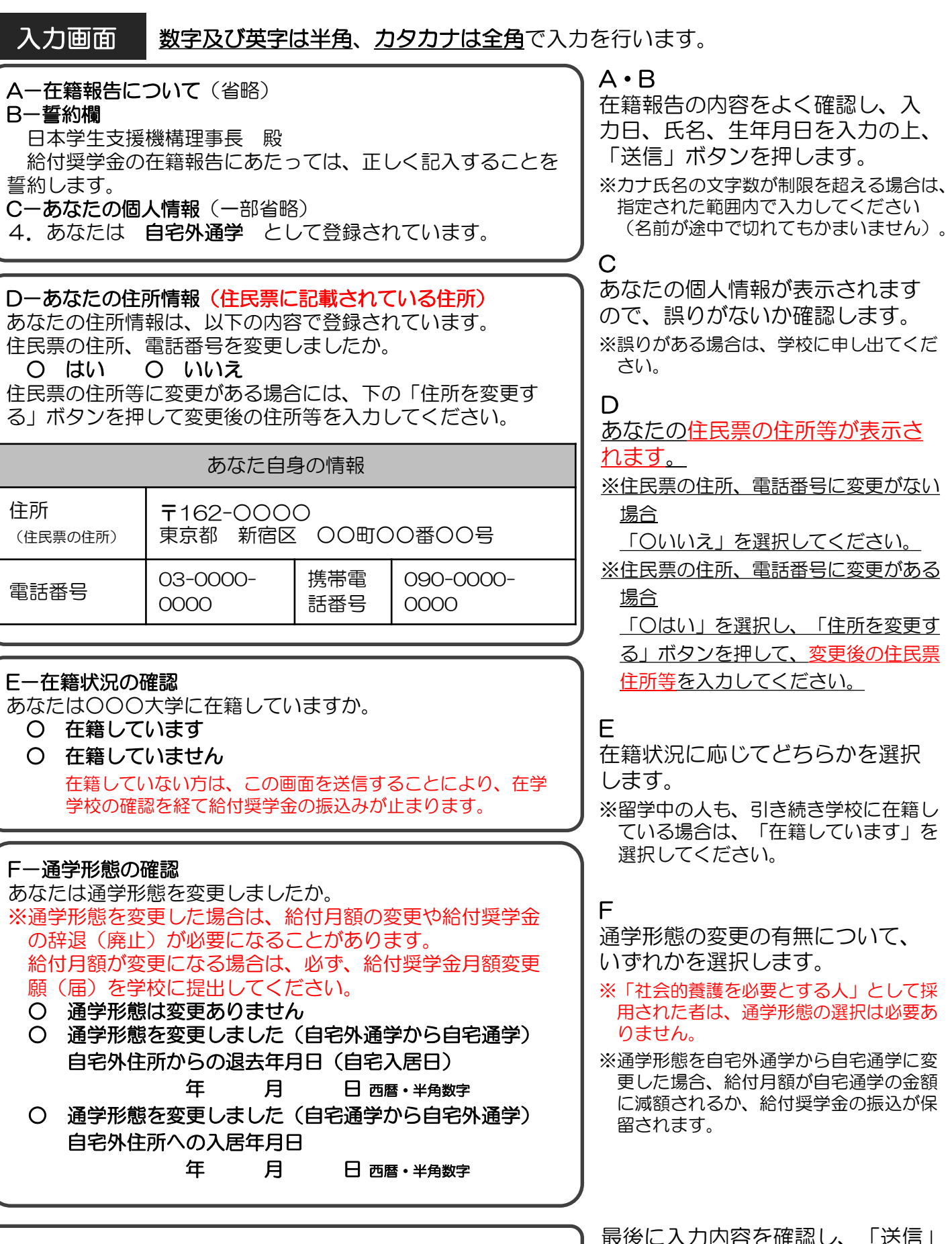

入力内容の確認画面 → 送信 → 受付完了

受付が完了すると受付番号が表示されますので、 して、訂正を行います。 メモに取って大切に保管してください。

最後に入力内容を確認し、「送信」 ボタンを押します。 修正がある場合は「訂正する」を押